## **Tutorial para discentes: Trancamento Geral de Matrícula**

- 1) Verifique se o período de matrículas ainda está aberto no link a seguir: <https://prograd.ufla.br/calendario-cronograma> . Caso esteja, você deverá realizar o trancamento geral de matrícula via SIG. Caso o período de matrícula esteja encerrado, verifique no cronograma acadêmico do semestre atual se o período para a solicitação de trancamento geral de matrícula ainda está aberto.
- 2) Caso você tenha recebido dilação de prazo, não poderá realizar o trancamento geral de matrícula.
- 3) Se você não realizou a renovação de matrícula no semestre corrente, o trancamento geral de matrícula será automático. Portanto, não envie a solicitação.
- 4) Se houver pendências com a instituição, a solicitação não será aceita. Verifique pendências, principalmente com a Biblioteca, antes de enviar a sua solicitação.
- 5) Discentes podem ter **até 4 (quatro**) trancamentos, consecutivos ou não. **Atenção!** Os trancamentos efetivados em 2020/1, 2020/2, 2021/1 e 2021/2 **não** são contados para o limite máximo permitido.
- 6) O trancamento geral de curso para ingressantes (calouros) está restrito aos motivos constantes no Decreto-Lei nº 1044/69 (atestado médico) e nas Leis nºs 715/69 (serviço militar) e 6202/75 (gestante).
- 7) Para protocolar a sua solicitação, acesse o portal SEI no link a seguir: <https://portalsei.ufla.br/> .
- 8) Em "usuário externo", faça seu login. Atenção: caso seja o primeiro acesso ao sistema, verifique o tutorial para primeiro acesso no link a seguir: <https://kb.ufla.br/books/manual-de-sistemas-o3k/page/primeiro-acessso-de-discente>
- 9) Ao acessar o sistema, clique em "menu" (canto direito superior da tela). No menu, clique em "peticionamento" e "processo novo". Selecione a opção "trancamento geral de matrícula".
- 10) Atenção para o preenchimento:
	- Especificação: informe o curso e seu nome completo.
	- Documento principal: clique no formulário para editá-lo. Em seguida, clique em salvar.

- Mantenha as informações de nível de acesso (restrito) e hipótese legal (informações pessoais), que já são preenchidas automaticamente.

- Se for necessário o envio de atestado, faça o upload do documento (formato PDF) em "escolher ficheiro". Informe "atestado" no tipo de documento. Identifique o atestado na opção de complemento. Ex: "atestado médico".

- Mantenha as informações de nível de acesso (restrito) e hipótese legal (informações pessoais), que já são preenchidas automaticamente.

- Informe o formato do documento a ser inserido: nato-digital (documento digital original) ou digitalizado (documento original impresso, sendo digitalizado pelo usuário).

- Conferência com o documento digitalizado: opção aberta ao selecionar "digitalizado". Informe "cópia simples".

- Clique em adicionar.

- Ao finalizar, clique em peticionar**. Atenção: verifique se todas as informações do requerimento estão corretas. Após o peticionamento, o requerimento não pode ser alterado.**

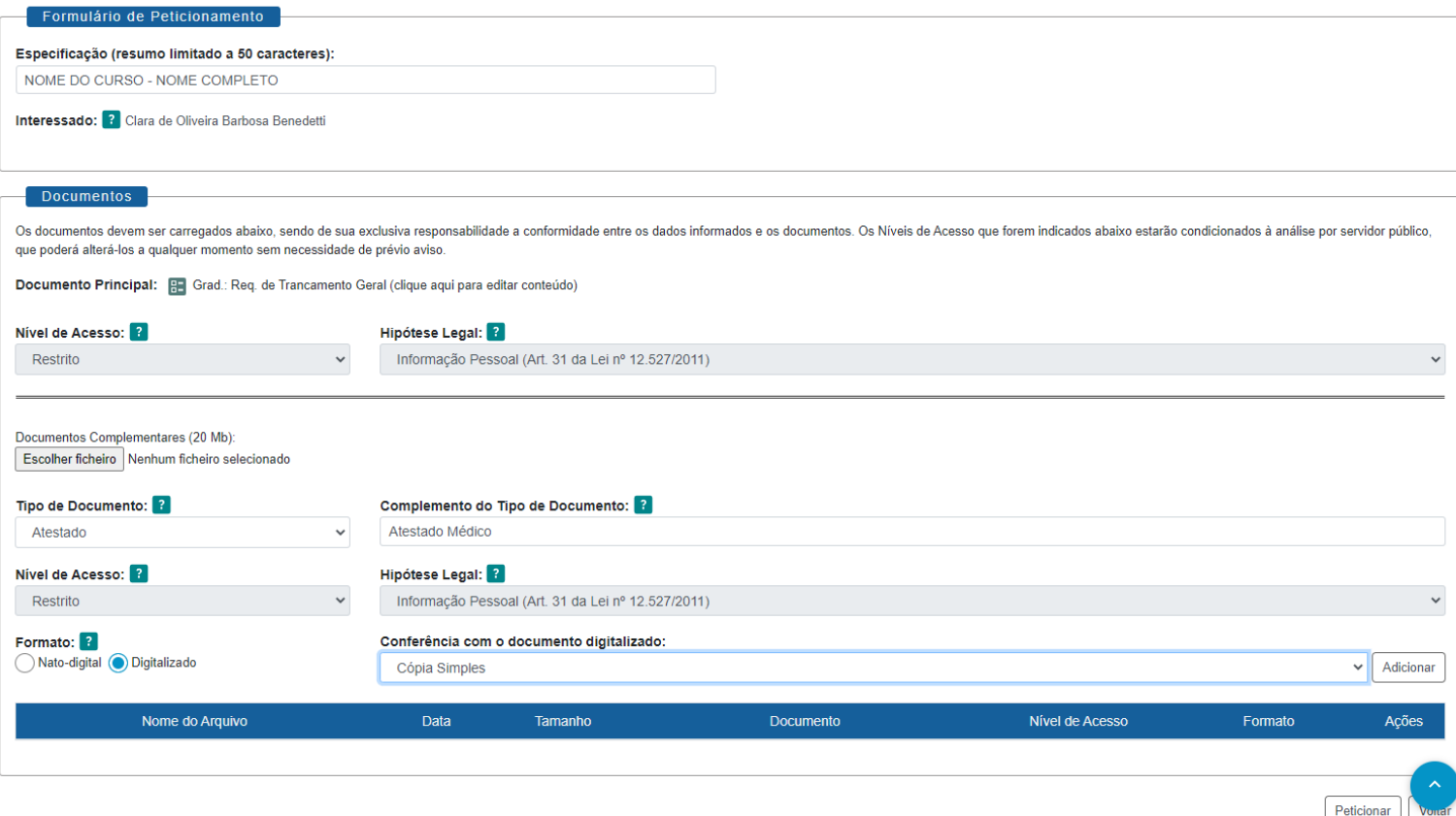

- **11) Você receberá um link via e-mail institucional para acompanhar os despachos do processo. Atenção: você só conseguirá acessar o conteúdo dos despachos por meio deste link.**
- **12) Recomendamos que, ao final do processo, você gere um PDF de toda a documentação do processo. Mantenha esse documento armazenado em um local seguro para a sua segurança.**

Acesse o link encaminhado via e-mail institucional para acompanhamento dos despachos, selecione os documentos do processo e clique em "gerar PDF" no canto superior da tela.

13) Caso você precise adicionar novos documentos por solicitação da Secretaria Integrada, acesse novamente o Portal SEI, clique em "Controle de Acessos Externos", abra o processo em questão e clique em "peticionamento intercorrente" no canto direito superior da tela. Em "Documentos", faça o upload do documento, selecione o tipo do documento, identifique o documento em "complemento", selecione o nível de acesso "restrito" e hipótese legal "informação pessoal", indique o formato e o tipo conferência (caso seja digitalizado). Clique em "adicionar" e em "peticionar", em seguida.

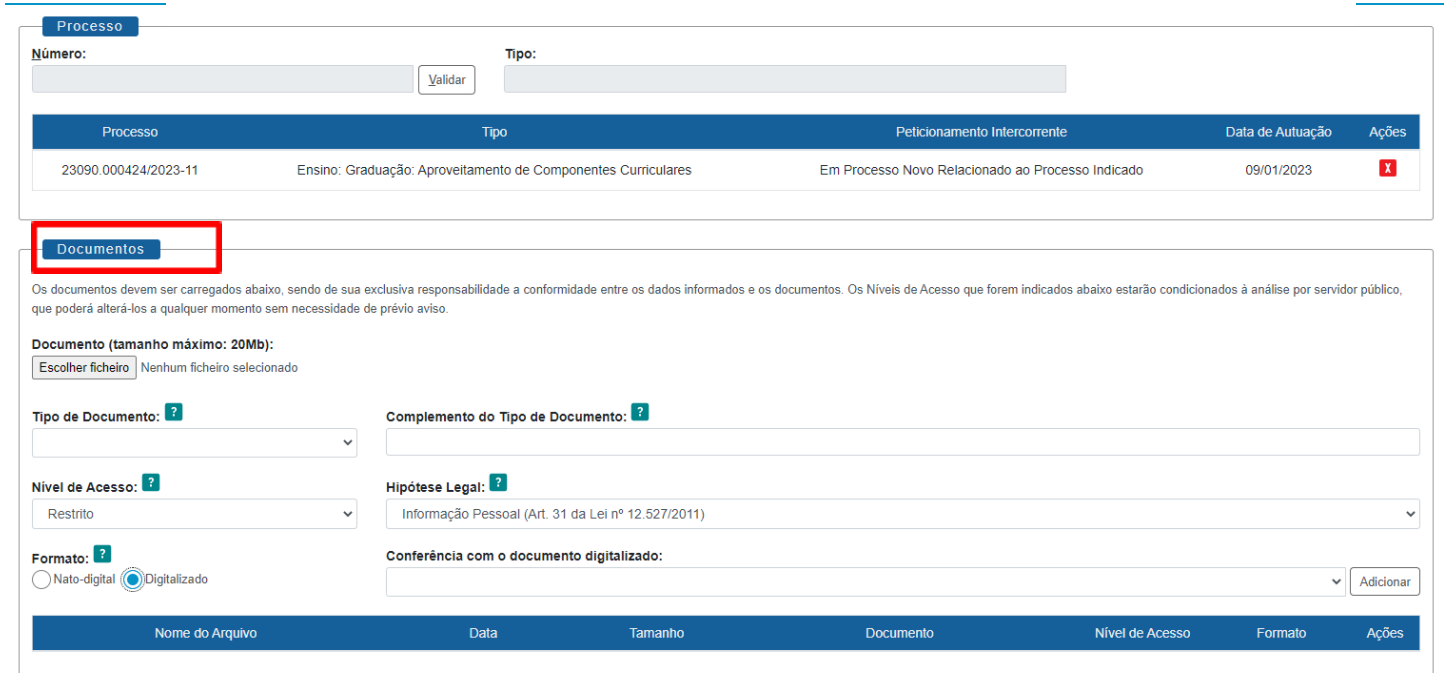

 $[$   $P$ eticionar  $]$